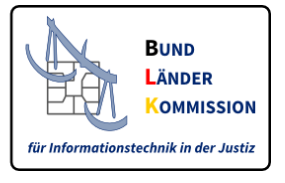

## <span id="page-0-0"></span>Web-Anwendung für den Download von Zertifikaten für den VHN und für SAFE-Identitätsadministratoren sowie SAFE-Nutzer und eBOs

## **Leitfaden V1.2, Dezember 2021**

Diese WEB-Anwendung dient der Bereitstellung von

- Zertifikaten für den Vertrauenswürdigen Herkunftsnachweis (VHN) für das besondere Behördenpostfach und für EGVP-Postfächer der Justiz sowie
- Zertifikaten für SAFE-Identitätsadministratoren.
- Zertifikate für SAFE-Nutzer (z. Bsp. Nutzer des Wettbewerbsregisters)
- Zertifikate für eBOs

## Inhalt

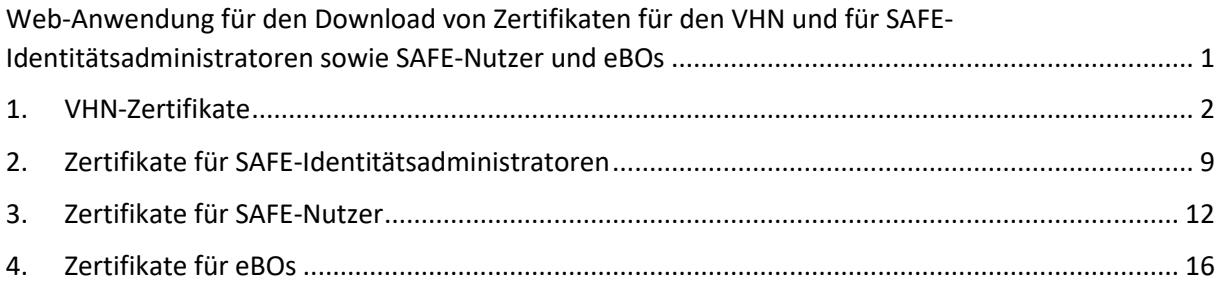

## <span id="page-1-0"></span>1. VHN-Zertifikate

VHN-Zertifikate für beBPos und EGVP-Postfächer der Justiz werden ausgestellt, wenn

- ein beBPo bzw. ein EGVP-Postfach für eine Justiz-Behörde eingerichtet,
- der Postfachinhaber nach den geltenden Vorschriften authentifiziert und
- die Rolle *egvp\_bebpo* bzw. *egvp\_justiz* im SAFE-Verzeichnisdienst zugeordnet wurde.

Ihre Zugangsdaten für die Anmeldung an dieser Anwendung erhalten Sie über die SAFE-Nutzerverwaltung der Justiz. Bitte nutzen Sie dort die Funktion "Zugang für EGVP-Nutzer anfordern".

### **Schritt 1:**

Rufen Sie die Webanwendung der SAFE-Registrierungsanwendung unter folgendem Link auf:

<https://safe.safe-justiz.de/safe-registration-client/#/softwarezertifikate>

### **Schritt 2:**

Fordern Sie einen "Zugang für EGVP-Nutzer" an. Ihr beBPo bzw. EGVP – Postfach muss hierfür freigeschaltet sein. Für die Anforderung brauchen Sie Ihre Nutzer-ID.

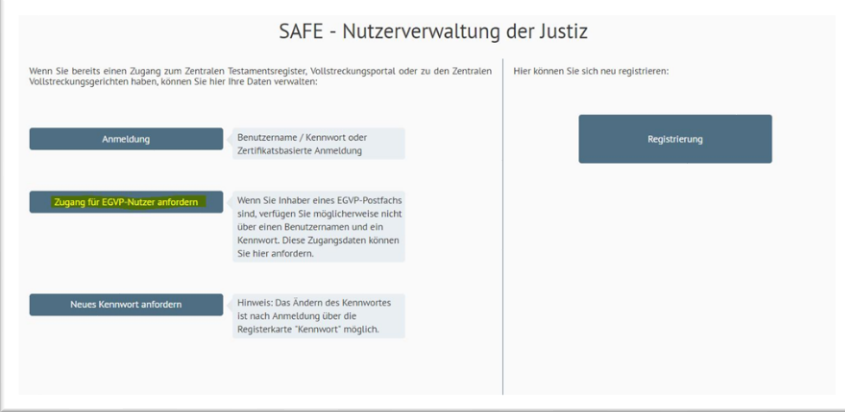

**Hinweis**: Ihre Nutzer-ID finden Sie im EGVP-/beBPo-Communicator. Melden Sie sich in Ihrem Postfach an und klicken Sie in der Menüleiste auf den Menüpunkt "Server" und hierunter auf "*Verzeichnisdienst*". Es öffnet sich das Fenster "*Einstellungen des Verzeichnisdienstes*". Dort ist Ihre Nutzer-ID angegeben.

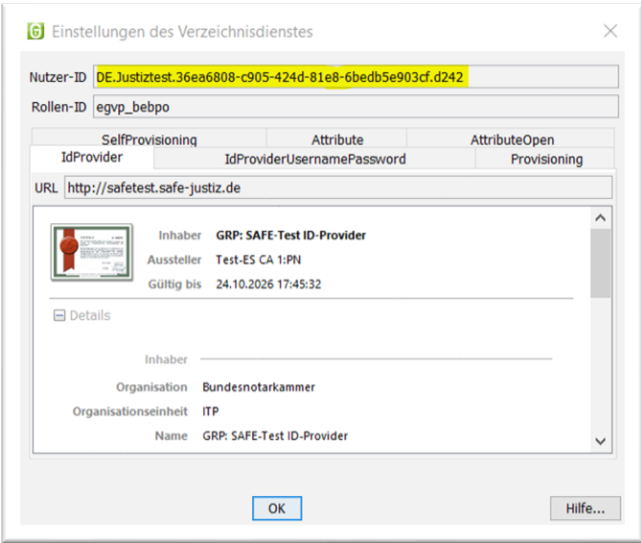

Kopieren (Strg+C) Sie Ihre Nutzer-ID und fügen diese in das dafür vorgesehene Feld ein. Fordern Sie sodann den Zugang an.

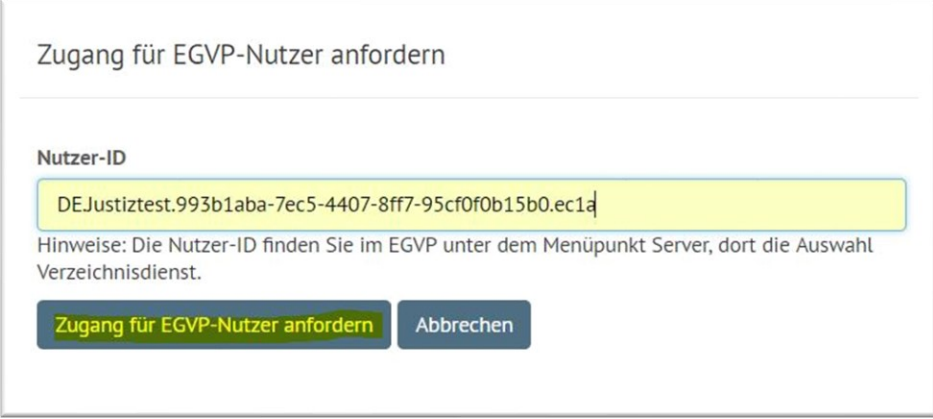

### **Schritt 3:**

Es wird im gleichen Fenster die folgende Bestätigung eingeblendet.

## Zugang für EGVP-Nutzer anfordern

#### Nutzer-ID

DEJustiztest.6c43d659-80ad-4650-bb47-881301f31d18.a3d2

Hinweise: Die Nutzer-ID finden Sie im EGVP unter dem Menüpunkt Server, dort die Auswahl Verzeichnisdienst.

### Ok

Der Benutzerzugang wurde erfolgreich erstellt und wird per EGVP zugeschickt.

Ihr Benutzername ist die Nutzer-ID Ihres Postfaches. Mit diesen Zugangsdaten melden Sie sich nun an der SAFE-Registrierungsanwendung an, um fortzufahren. Den Link zur SAFE-Registrierungsanwendung finden Sie in der EGVP-Nachricht.

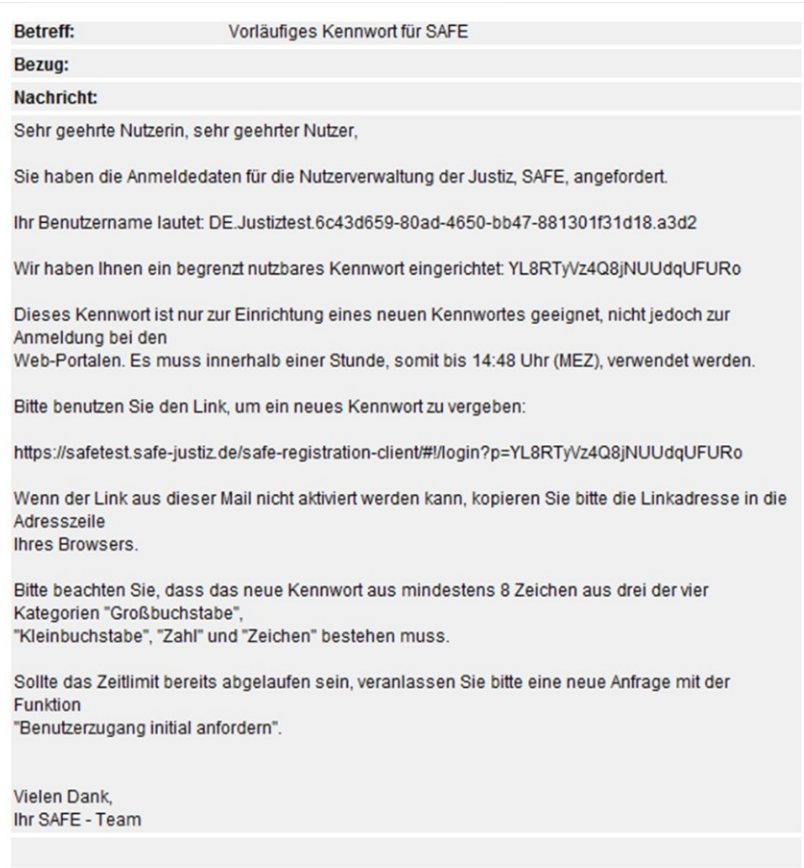

#### **Schritt 4:**

Über das Kopieren (Strg+C) und Ausführen dieses Links öffnet sich über den Browser folgende Maske:

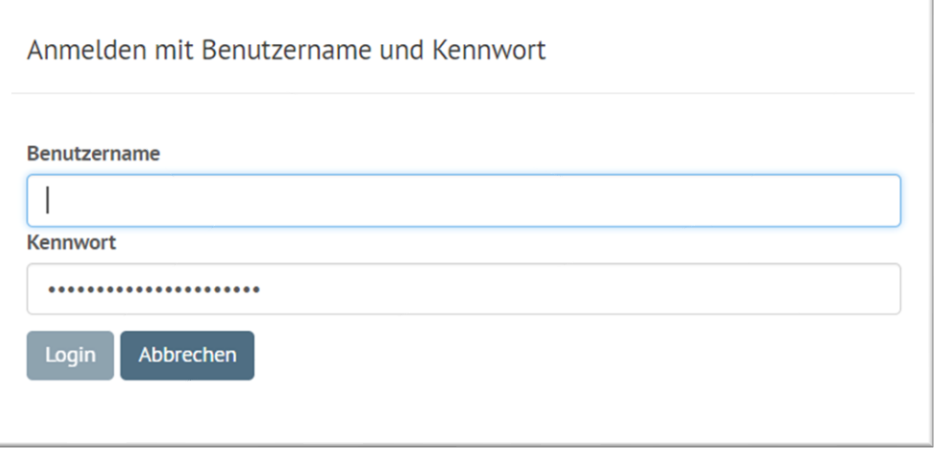

Geben Sie Ihre Nutzer-ID (Benutzername / Postfach-ID; s.o.) und Ihr Passwort ein und bestätigen Sie über "Login". Danach können Sie das Passwort ändern.

Wiederholen Sie die Eingabe und bestätigen Sie über den Button "*Speichern*". Es folgt diese Meldung:

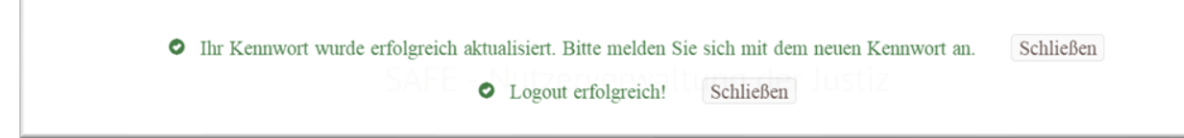

### **Schritt 5:**

Die Nutzer-ID und das Passwort können nun für das Anfordern eines VHN-Zertifikates genutzt werden. Hierzu rufen Sie die Seite

<https://zertifikate.safe-justiz.de/UserCertificateManagementUI/#!/creation>

auf und klicken auf "*Anmelden zur Zertifikatserstellung*".

**EXPRUNDESNOTARKAMMER** 

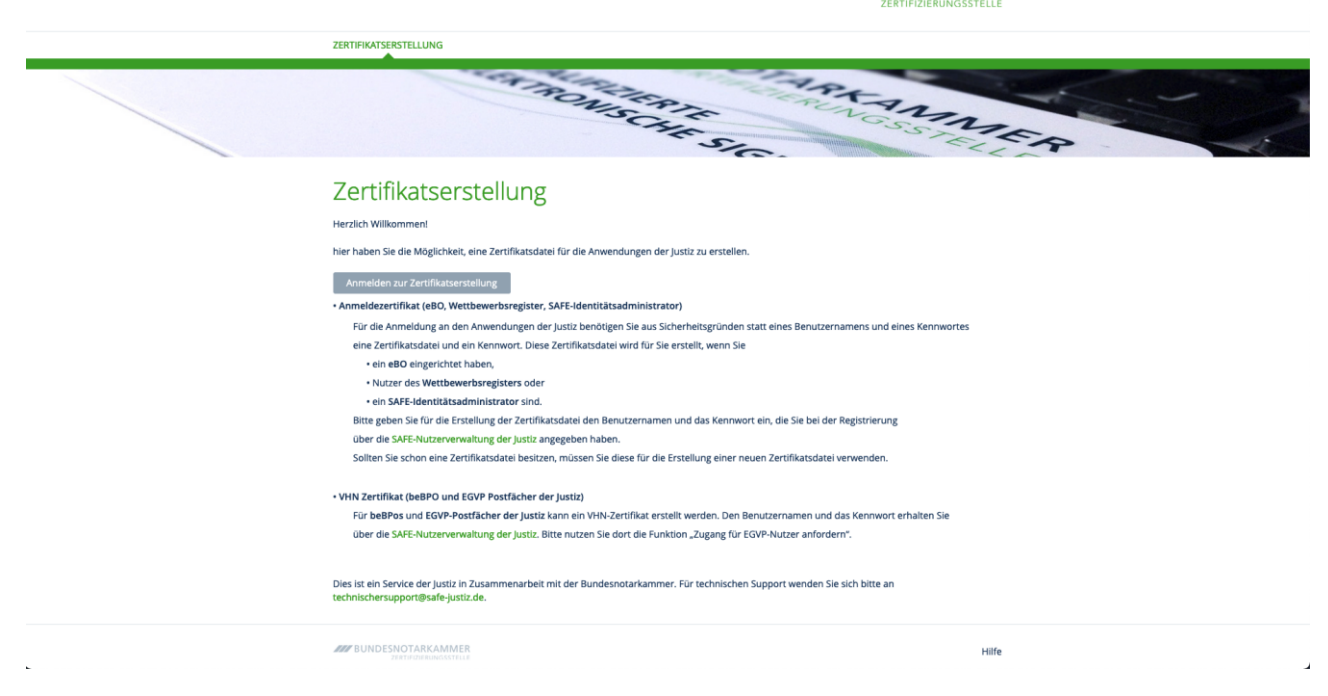

Geben Sie auch hier Ihre Nutzer-ID und Ihr Kennwort ein. Bestätigen Sie mit "Anmelden".

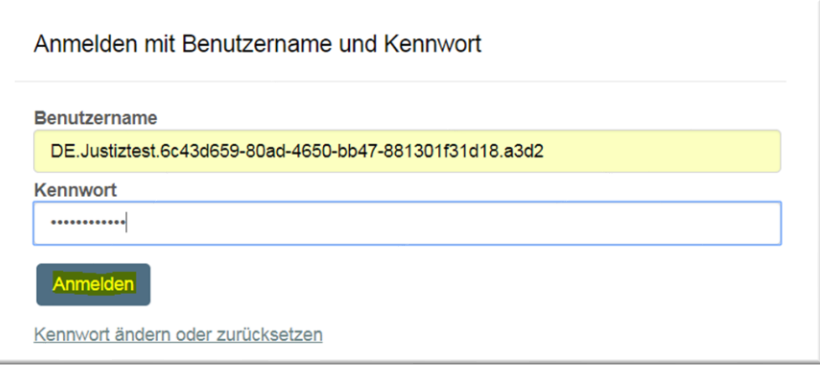

Bitte vergeben Sie nun ein Passwort für das VHN-Zertifikat. Bitte beachten Sie hierzu die Empfehlungen des Bundesamtes für Sicherheit in der Informationstechnik, abrufbar unter [https://www.bsi-fuer-buerger.de/BSIFB/DE/Empfehlungen/Passwoerter](https://www.bsi-fuer-buerger.de/BSIFB/DE/Empfehlungen/Passwoerter/passwoerter_node.html)

Das Passwort ist für die spätere Einbindung der Zertifikate unverzichtbar. Bitte stellen Sie sicher, dass Sie das Passwort sicher aufbewahren!

Wenn Sie in beiden Feldern eine übereinstimmende PIN eingegeben haben, erscheint automatisch das Feld "Zertifikat erstellen".

#### *Hinweis für die Einbindung des VHN im EGVP: Bitte verwenden Sie maximal 20 Zeichen als PIN.*

## Zertifikatserstellung

Für das Zertifikat wird ein Passwort benötigt. Sie können dies selbst vergeben.

Das Passwort ist für die spätere Einbindung der Zertifikate unverzichtbar. Bitte stellen Sie sicher, dass Sie das Passwort sicher aufbewahren!

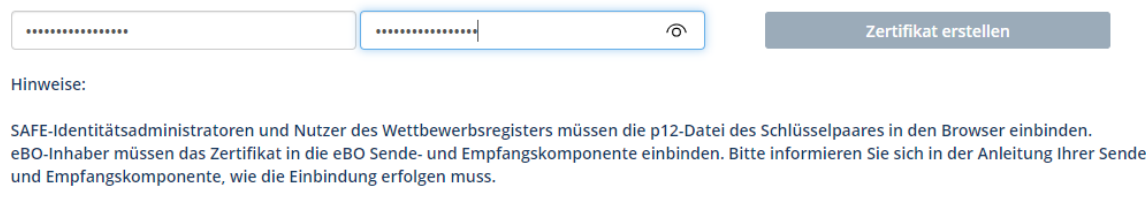

Nachdem Sie diesen Button betätigt haben, ändert sich das Feld so:

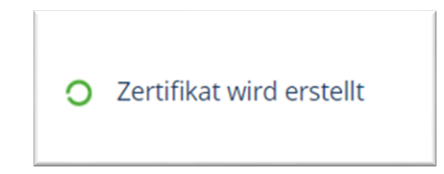

Die Erstellung des Zertifikats kann einige Zeit in Anspruch nehmen, sollte aber 60-80 Sekunden nicht überschreiten.

#### **Schritt 6**:

Die Anwendung stellt das VHN-Zertifikat als PKCS#12 Container zum Download bereit. Die Erstellung erfolgt dabei lokal in Ihrem Browser. Die Zertifizierungsstelle hat keine Kenntnis über die Geheimnisse des Antragstellers.

Laden Sie das Zertifikat nun durch einen Klick auf den Button herunter.

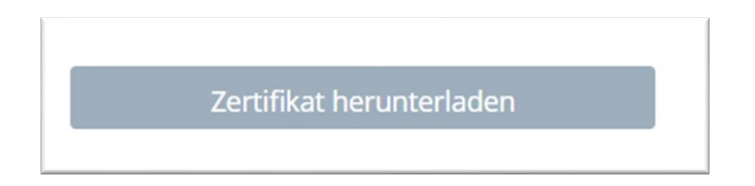

Der Downloadvorgang wird in den verschiedenen Browsern anders dargestellt, in Google Chrome ist er so sichtbar:

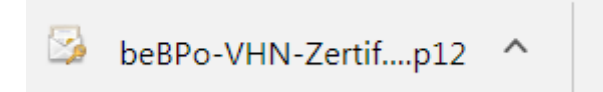

Ähnlich wird der Download im Internet Explorer angezeigt, bei Mozilla Firefox wird er oben rechts visualisiert.

Speichern Sie das VHN-Zertifikat nun in einem von Ihnen ausgewählten Ordner. Entpacken Sie im Anschluss die ZIP-Datei.

## **Schritt 7:**

Das Zertifikat kann nun in die beBPo bzw. EGVP - Sende- und Empfangskomponente eingebunden werden. Bitte informieren Sie sich in der Anleitung Ihrer Sende- und Empfangskomponenten, wie die Einbindung erfolgen muss.

# <span id="page-8-0"></span>2. Zertifikate für SAFE-Identitätsadministratoren

Zertifikate für SAFE-Identitätsadministratoren werden ausgestellt, wenn

- der Identitätsadministrator in SAFE registriert ist und
- die Rolle *Ident-Admin* zugeordnet wurde.

Sofern Sie erstmalig ein Zertifikat beziehen möchten, melden Sie sich bitte mit den Zugangsdaten an, die Sie bei der Registrierung als Identitätsadministrator angegeben haben.

Andernfalls nutzen Sie bitte das Zertifikat, das Sie auch zur Anmeldung als Identitätsadministrator verwenden.

### **Schritt 1:**

Rufen Sie bitte die Seite<https://zertifikate.safe-justiz.de/UserCertificateManagementUI/#!/creation> auf und klicken auf "*Anmelden zur Zertifikatserstellung*".

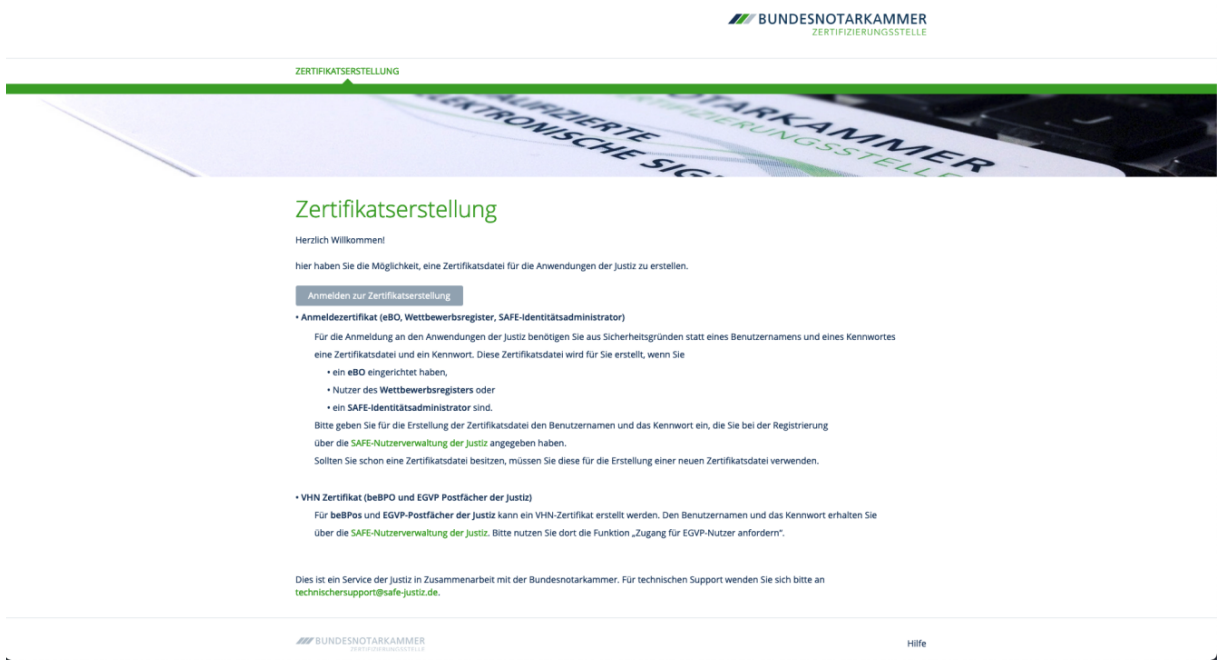

Sofern Sie als Identitätsadministrator registriert und freigeschaltet sind, jedoch noch nicht über ein Zertifikat verfügen, geben Sie hier Ihren Benutzernamen und Ihr Kennwort ein, das Sie bei der Registrierung vergeben haben.

Anmelden mit Benutzername und Kennwort

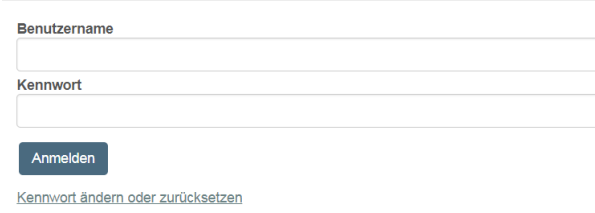

Sind Sie bereits Identitätsadministrator und möchten Ihr Zertifikat austauschen, ist eine Anmeldung über das bislang hinterlegte Zertifikat notwendig.

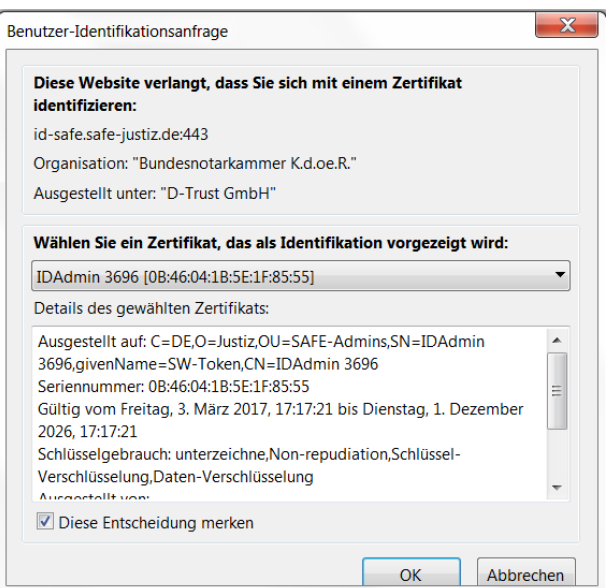

## **Schritt 2:**

Bitte vergeben Sie nach erfolgreicher Anmeldung ein Passwort für das Zertifikat. Bitte beachten Sie hierzu die Empfehlungen des Bundesamtes für Sicherheit in der Informationstechnik, abrufbar unter [https://www.bsi-fuer-buerger.de/BSIFB/DE/Empfehlungen/Passwoerter](https://www.bsi-fuer-buerger.de/BSIFB/DE/Empfehlungen/Passwoerter/passwoerter_node.html)

Das Passwort ist für die spätere Einbindung des Zertifikates in Ihren Browser unverzichtbar. Bitte stellen Sie sicher, dass Sie das Passwort sicher aufbewahren!

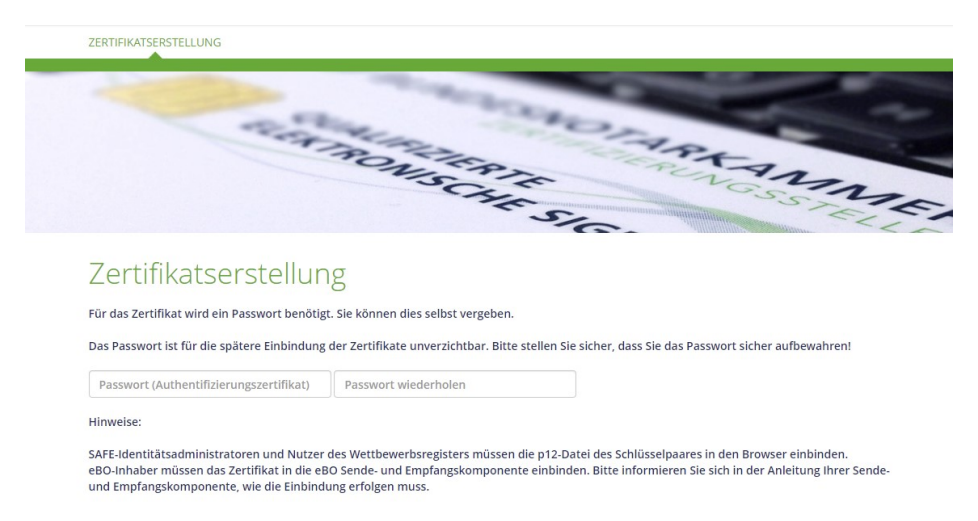

Wenn Sie in beiden Feldern eine übereinstimmende PIN eingegeben haben, erscheint automatisch das Feld "Zertifikat erstellen".

## Zertifikatserstellung

Für das Zertifikat wird ein Passwort benötigt. Sie können dies selbst vergeben.

Das Passwort ist für die spätere Einbindung der Zertifikate unverzichtbar. Bitte stellen Sie sicher, dass Sie das Passwort sicher aufbewahren!

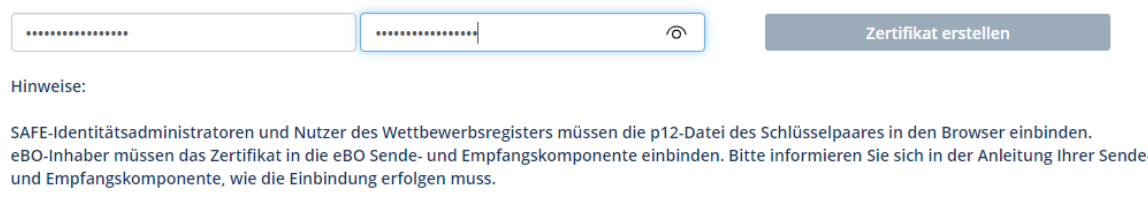

Nachdem Sie diesen Button betätigt haben, ändert sich das Feld so:

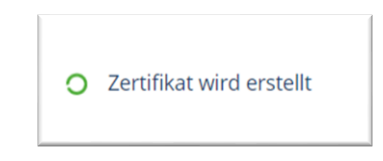

Die Erstellung des Zertifikats kann einige Zeit in Anspruch nehmen, sollte aber 60-80 Sekunden nicht überschreiten.

#### **Schritt 3**:

Die Anwendung stellt das VHN-Zertifikat als PKCS#12 Container zum Download bereit. Die Erstellung erfolgt dabei lokal in Ihrem Browser. Die Zertifizierungsstelle hat keine Kenntnis über die Geheimnisse des Antragstellers.

Laden Sie das Zertifikat nun durch einen Klick auf den Button herunter.

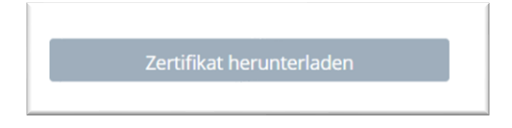

Der Downloadvorgang wird in den verschiedenen Browsern anders dargestellt, in Mozilla Firefox ist er (oben rechts) so sichtbar:

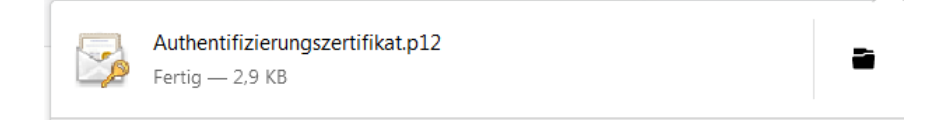

In anderen Browsern wird der Download meist am unteren Bildschirmrand visualisiert.

Speichern Sie das Zertifikat nun in einem von Ihnen ausgewählten Ordner.

Der öffentliche Schlüssel Ihres neuen Zertifikates wird im SAFE-System automatisch unter Ihren Nutzerdaten gespeichert. Sie müssen lediglich das Zertifikat (p12-Datei) in Ihrem Browser einbinden.

Weitere Einzelheiten zur Einbindung des Zertifikates finden Sie im Leitfaden für Identitätsadministratoren.

## <span id="page-11-0"></span>3. Zertifikate für SAFE-Nutzer

Zertifikate für SAFE-Nutzer werden ausgestellt, wenn

- der Nutzer im SAFE registriert ist und
- die Rolle (z. Bsp. für Nutzer des Wettbewerbsregisters) durch den zuständigen Identitätsadministrator aktiviert wurde.

Sofern Sie erstmalig ein Zertifikat beziehen möchten, melden Sie sich bitte mit den Zugangsdaten an, die Sie bei der Registrierung im SAFE vergeben haben.

Alternativ nutzen Sie bitte das Zertifikat, das Sie aktuell zur Anmeldung verwenden.

### **Schritt 1:**

Rufen Sie bitte die Seite *https://zertifikate.safe-justiz.de/UserCertificateManagementUI/#!/creation* auf und klicken auf *"Anmelden zur Zertifikatserstellung".*

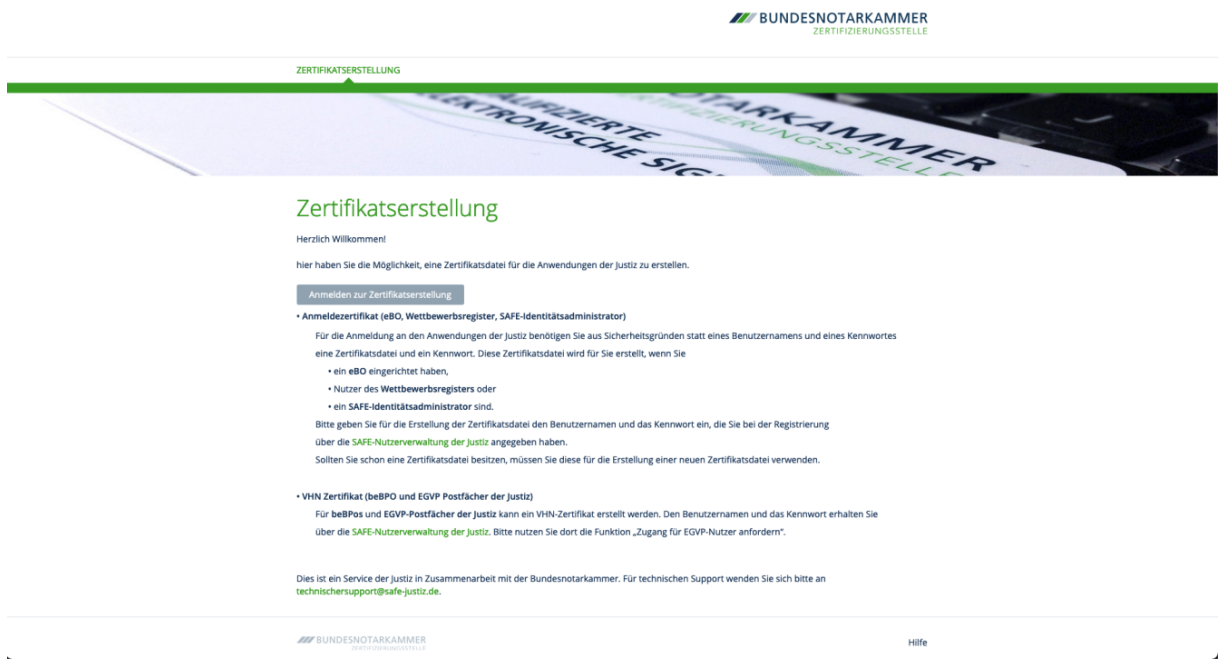

Sofern Sie als SAFE-Nutzer registriert und freigeschaltet sind, jedoch noch nicht über ein Zertifikat verfügen, geben Sie hier Ihren Benutzernamen und Ihr Kennwort ein, das Sie bei der Registrierung vergeben haben.

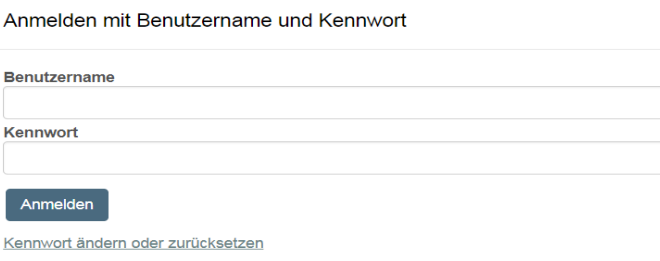

Verwenden Sie bereits ein Zertifikat zur Anmeldung und möchten dieses austauschen, ist eine Anmeldung über das bislang hinterlegte Zertifikat notwendig.

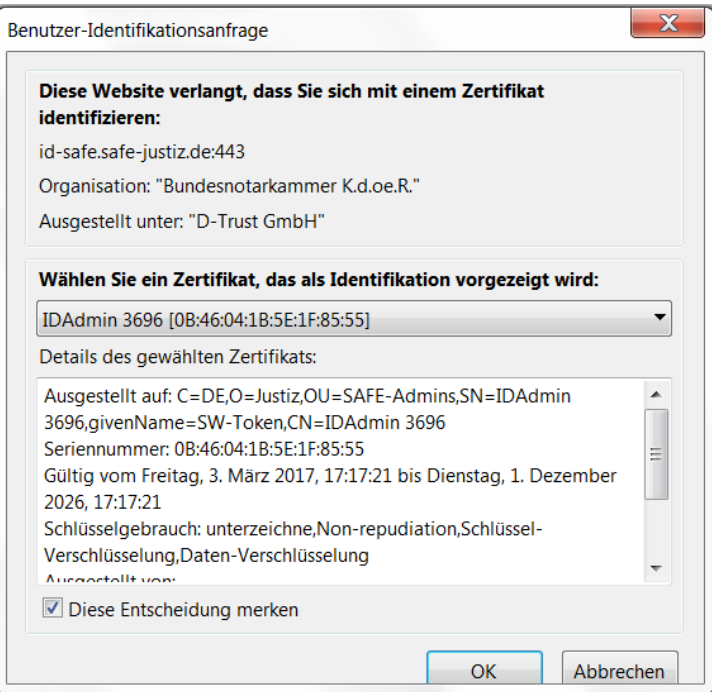

### **Schritt 2:**

Bitte vergeben Sie nach erfolgreicher Anmeldung ein Passwort für das Zertifikat. Bitte beachten Sie hierzu die Empfehlungen des Bundesamtes für Sicherheit in der Informationstechnik, abrufbar unter https://www.bsi-fuer-buerger.de/BSIFB/DE/Empfehlungen/Passwoerter

Das Passwort ist für die spätere Einbindung des Zertifikates in Ihren Browser unverzichtbar. Bitte stellen Sie sicher, dass Sie das Passwort sicher aufbewahren!

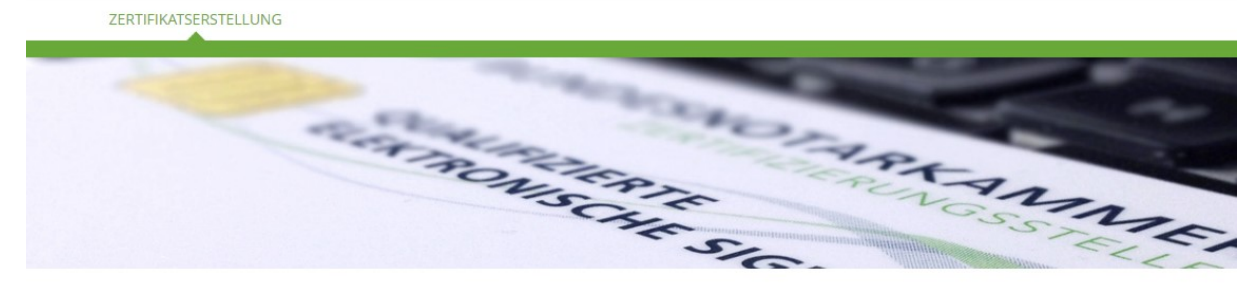

## Zertifikatserstellung

Für das Zertifikat wird ein Passwort benötigt. Sie können dies selbst vergeben.

Das Passwort ist für die spätere Einbindung der Zertifikate unverzichtbar. Bitte stellen Sie sicher, dass Sie das Passwort sicher aufbewahren!

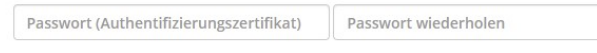

Hinweise:

SAFE-Identitätsadministratoren und Nutzer des Wettbewerbsregisters müssen die p12-Datei des Schlüsselpaares in den Browser einbinden. eBO-Inhaber müssen das Zertifikat in die eBO Sende- und Empfangskomponente einbinden. Bitte informieren Sie sich in der Anleitung Ihrer Sendeund Empfangskomponente, wie die Einbindung erfolgen muss.

Wenn Sie in beiden Feldern eine übereinstimmende PIN eingegeben haben, erscheint automatisch das Feld "Zertifikat erstellen".

## Zertifikatserstellung

Für das Zertifikat wird ein Passwort benötigt. Sie können dies selbst vergeben.

Das Passwort ist für die spätere Einbindung der Zertifikate unverzichtbar. Bitte stellen Sie sicher, dass Sie das Passwort sicher aufbewahren!

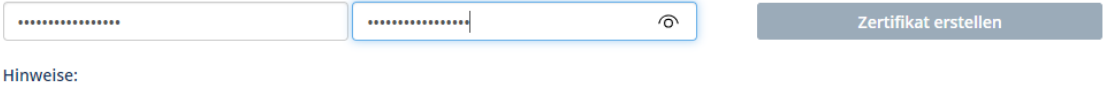

SAFE-Identitätsadministratoren und Nutzer des Wettbewerbsregisters müssen die p12-Datei des Schlüsselpaares in den Browser einbinden. eBO-Inhaber müssen das Zertifikat in die eBO Sende- und Empfangskomponente einbinden. Bitte informieren Sie sich in der Anleitung Ihrer Sendeund Empfangskomponente, wie die Einbindung erfolgen muss.

Nachdem Sie diesen Button betätigt haben, ändert sich das Feld so:

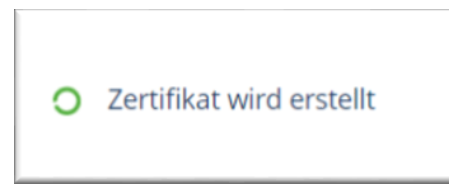

Die Erstellung des Zertifikats kann einige Zeit in Anspruch nehmen, sollte aber 60-80 Sekunden nicht überschreiten.

#### **Schritt 3**:

Die Anwendung stellt das Zertifikat als PKCS#12 Container zum Download bereit. Die Erstellung erfolgt dabei lokal in Ihrem Browser. Die Zertifizierungsstelle hat keine Kenntnis über die Geheimnisse des Antragstellers.

Laden Sie das Zertifikat nun durch einen Klick auf den Button herunter.

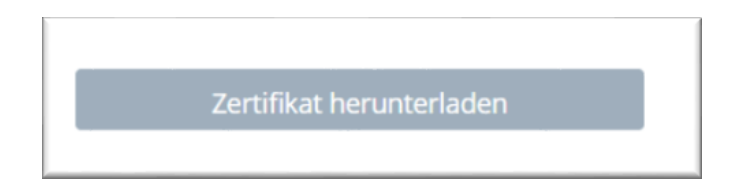

Der Downloadvorgang wird in den verschiedenen Browsern anders dargestellt, in Mozilla Firefox ist er (oben rechts) so sichtbar:

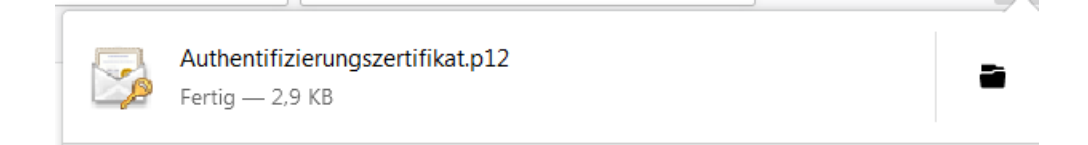

In anderen Browsern wird der Download meist am unteren Bildschirmrand visualisiert.

Speichern Sie das Zertifikat nun in einem von Ihnen ausgewählten Ordner.

Der öffentliche Schlüssel Ihres neuen Zertifikates wird im SAFE-System automatisch unter Ihren Nutzerdaten gespeichert. Sie müssen lediglich das Zertifikat (p12-Datei) in Ihrem Browser einbinden. Weitere Einzelheiten zur Einbindung des Zertifikates finden Sie im Leitfaden der jeweiligen Anwendung, an der Sie sich anmelden möchten.

## <span id="page-15-0"></span>4. Zertifikate für eBOs

Authentifizierungs- und Verschlüsselungszertifikate für das elektronische Bürger- und Organisationenpostfach (eBO) werden ausgestellt, wenn

• ein Postfach über ein Drittprodukt eingerichtet wurde

• die Authentifizierung im SAFE nach den geltenden Vorschriften erfolgt ist und somit die Rolle *egvp\_ebo* aktiviert wurde

### **Schritt 1:**

Sofern Sie erstmalig ein Zertifikat beziehen möchten, rufen Sie die Webanwendung zur Zertifikatserstellung unter folgendem Link auf:

https://zertifikate.safe-justiz.de/UserCertificateManagementUI/#!/creation

und klicken Sie auf "Anmelden zur Zertifikatserstellung".

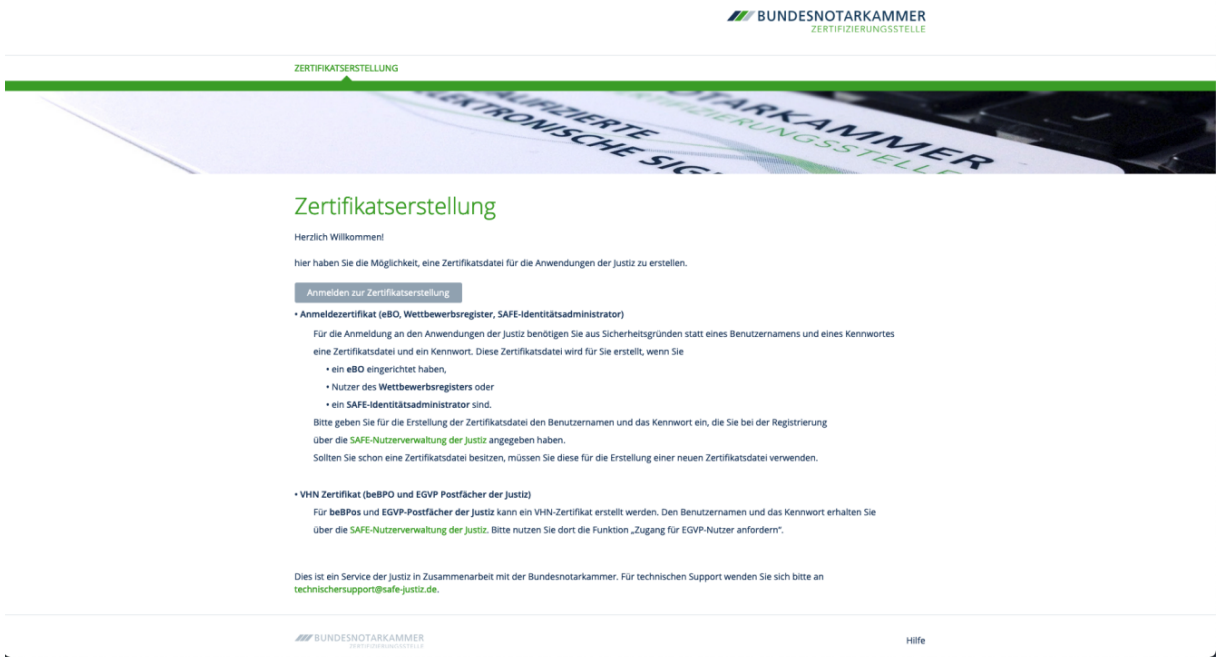

### **Schritt 2:**

Für die Anmeldung an dieser Anwendung benötigen Sie Benutzername und Kennwort. Diese wurden bei der Anlage des Postfaches vergeben.

Sollten Sie bei der Anlage des eBO-Postfaches kein Benutzername und Kennwort erhalten haben, nutzen Sie bitte die Funktion "Neues Kennwort anfordern" des SAFE-Registrierungsclients unter

https://safe.safe-justiz.de/safe-registration-client/.

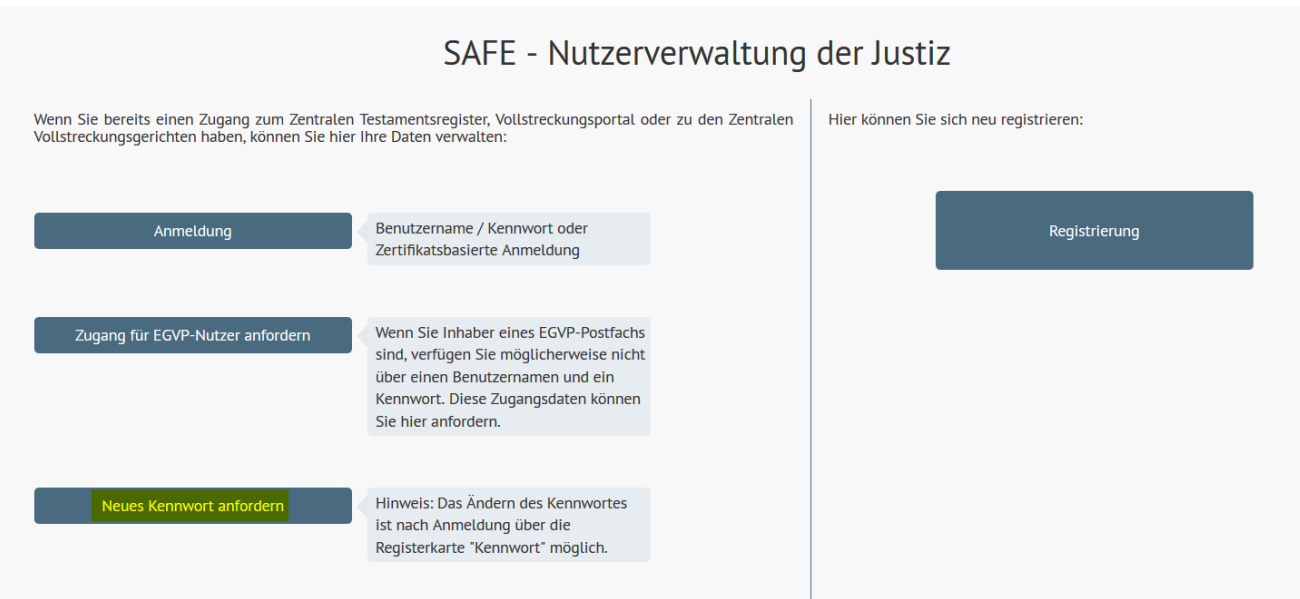

Der Benutzername ist in diesem Fall die Nutzer-ID des neu angelegten eBO.

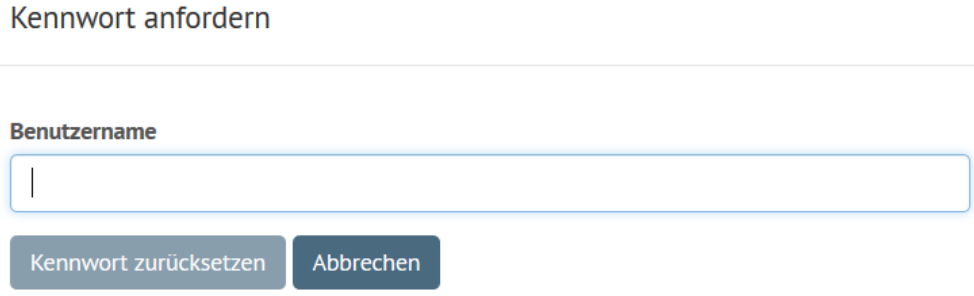

Sie erhalten eine E-Mail an die bei der Anlage des eBO angegebene E-Mail-Adresse. Über den zugesandten Einmallink melden Sie sich nun im SAFE-Registrierungsclient an, um fortzufahren.

Geben Sie hier als Benutzername Ihre Nutzer-ID ein und bestätigen Sie mit "Login".

Anmelden mit Benutzername und Kennwort **Benutzername Kennwort** Login Abbrechen

Das übermittelte temporäre Kennwort ist nur zur Einrichtung eines neuen Kennwortes geeignet und muss innerhalb einer Stunde verwendet werden.

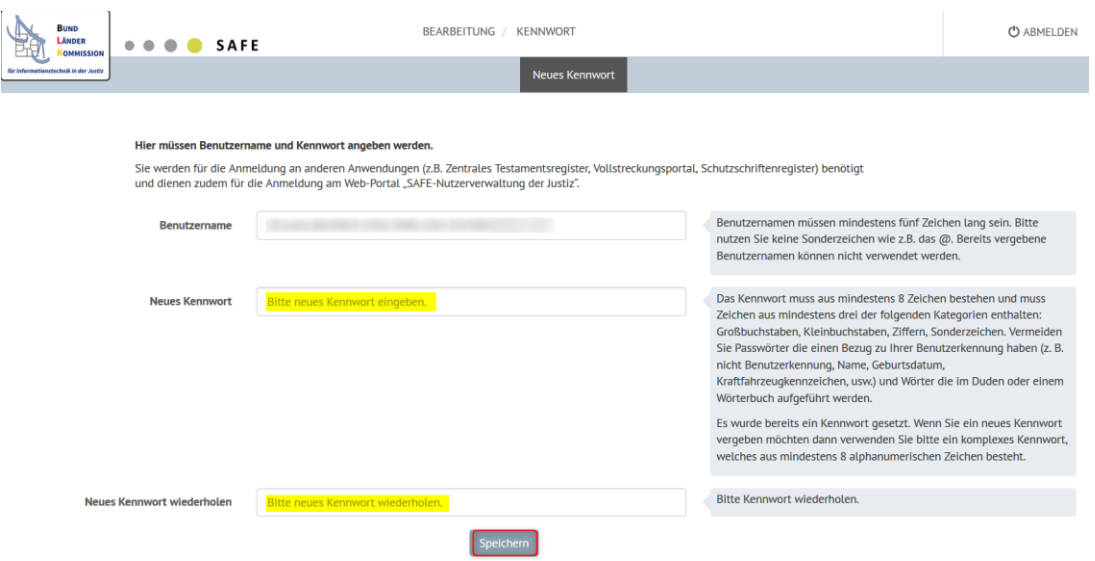

### **Schritt 3:**

Der Benutzername und das neu erstellte Kennwort können nun zur Anmeldung auf der Seite zur Zertifikatserstellung https://zertifikate.safe-justiz.de/UserCertificateManagementUI/#!/creation verwendet werden.

#### **Schritt 4:**

Bitte vergeben Sie nun ein Passwort für das Zertifikat. Bitte beachten Sie hierzu die Empfehlungen des Bundesamtes für Sicherheit in der Informationstechnik, abrufbar unter <https://www.bsi-fuer-buerger.de/BSIFB/DE/Empfehlungen/Passwoerter>

Das Passwort ist für die spätere Einbindung der Zertifikate unverzichtbar. Bitte stellen Sie sicher, dass Sie das Passwort sicher aufbewahren!

Wenn Sie in beiden Feldern eine übereinstimmende PIN eingegeben haben, erscheint automatisch das Feld "Zertifikat erstellen".

*Bitte verwenden Sie maximal 20 Zeichen als PIN.*

und Empfangskomponente, wie die Einbindung erfolgen muss.

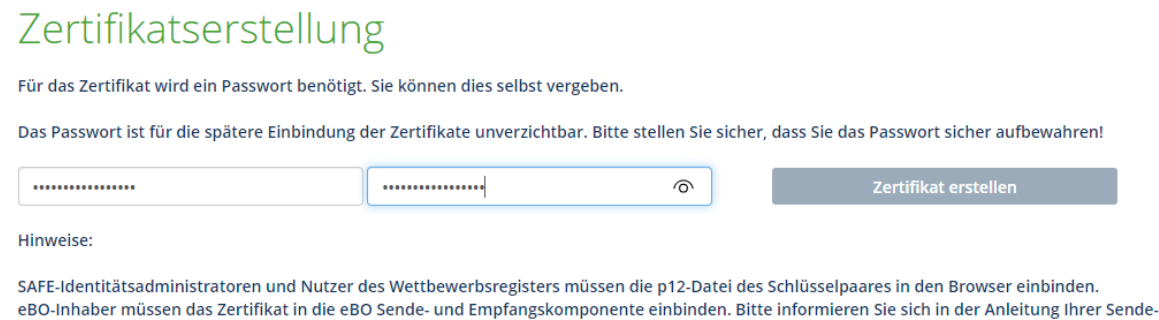

Nachdem Sie diesen Button betätigt haben, ändert sich das Feld so:

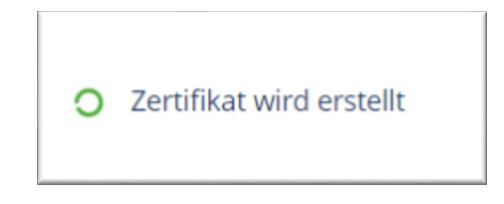

Die Erstellung des Zertifikats kann einige Zeit in Anspruch nehmen, sollte aber 60-80 Sekunden nicht überschreiten.

### **Schritt 5**:

Die Anwendung stellt das Zertifikat als PKCS#12 Container zum Download bereit. Die Erstellung erfolgt dabei lokal in Ihrem Browser. Die Zertifizierungsstelle hat keine Kenntnis über die Geheimnisse des Antragstellers.

Laden Sie das Zertifikat nun durch einen Klick auf den Button herunter.

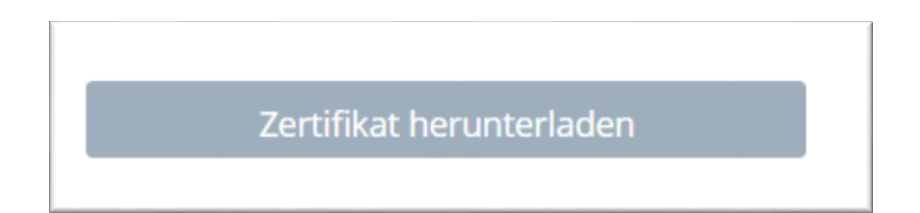

Der Downloadvorgang wird in den verschiedenen Browsern anders dargestellt, in Google Chrome ist er so sichtbar:

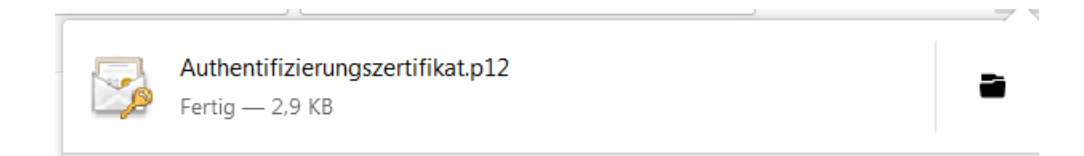

In anderen Browsern wird der Download meist am unteren Bildschirmrand visualisiert. Speichern Sie das Zertifikat nun in einem von Ihnen ausgewählten Ordner.

### **Schritt 6:**

Das Zertifikat muss nun in die eBO Sende- und Empfangskomponente eingebunden werden. Bitte informieren Sie sich in der Anleitung Ihrer Sende- und Empfangskomponente, wie die Einbindung erfolgen muss.